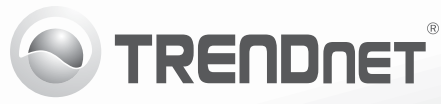

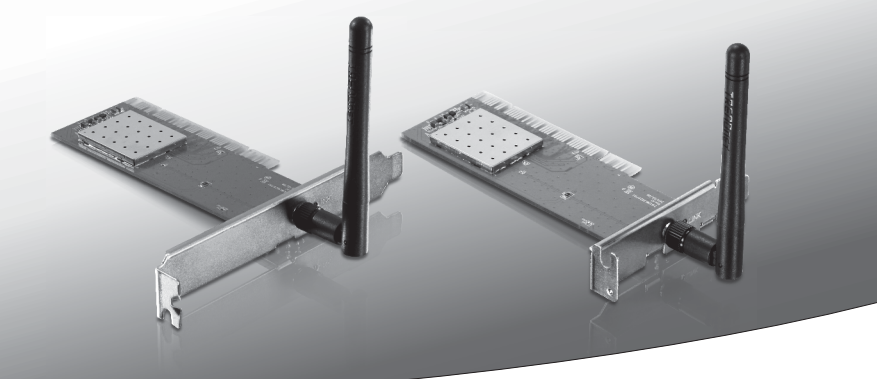

# **150Mbps Wireless N PCI Adapter (TEW-703PI)**

# **150Mbps Low Profile Wireless N PCI Adapter (TEW-703PIL)**

• Anleitung zur Schnellinstallation [1]

## **1. Bevor Sie Anfangen**

 $\bullet$  TFW-703PI/TFW-703PIL

• Mehrsprachige Installationsanleitung  $\cdot$  1 x abnehmbare antenne

• CD-ROM (Dienstprogramm & Bedienungsanleitung)

**Packungsinhalt**

**Minimum Requirements**

 $\bullet$  32-bit PCI 2.2 slot  $\bullet$  CD-ROM Drive

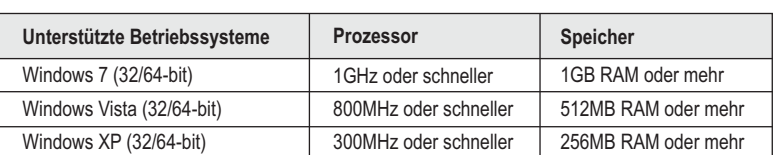

## **2. Installation**

**Wichtig!** Installieren Sie denTEW-703PI/TEW-703PIL NICHT im Computer, bevor Sie dazu aufgefordert werden.

- **1.** Legen Sie die **Treiber- und Dienstprogramm-CD** in das CD-ROM-Laufwerk Ihres Computers.
- **2.** Klicken Sie auf **Run Autorun.exe** (Autorun.exe ausführen) (nur Windows 7/Vista).
- **3.** Klicken Sie dann auf **Install Utility & Driver.**

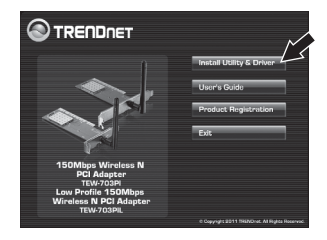

**4.** Folgen Sie den Anweisungen des Installationsassistenten. Klicken Sie dann auf **Finish** (Fertigstellen).

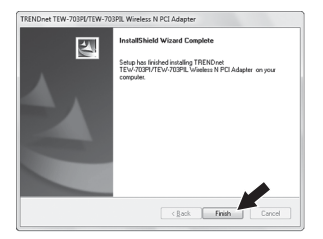

- **5.** Fahren Sie Ihren Computer herunter.
- **6.** Öffnen Sie das Gehäuse Ihres Computers.
- **7.** Stecken Sie die PCI-Karte fest in den freien PCI-Karten-Steckplatz Ihres PCs und bringen Sie die beiliegende Antenne an. Schalten Sie Ihren Computer ein und warten Sie, bis der Windows Desktop erscheint.

**Hinweis:** Hinweis: Windows 7/Vista erkennt das Gerät und installiert automatisch die geeigneten Treiber. Bei Windows XP, gehen Sie bis zu Schritt 8 weiter.

**8.** Nach der Meldung "Found New Hardware" folgen Sie den Anweisungen des Installationsassistenten. Klicken Sie auf **Finish** (Fertigstellen).

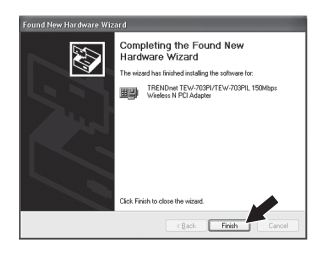

### **Ihre Installation ist beendet!**

## **3. Verbindung zu Einem Wireless NetzwerkG**

**1.** Doppelklicken Sie auf das Symbol **Wireless Configuration Utility** (Dienstprogramm für drahtlose Konfigurations) in der rechten unteren Bildschirmecke. Bei Windows 7 den Pfeil versteckte Symbolleiste anklicken, wenn das Symbol nicht angezeigt sein sollte.

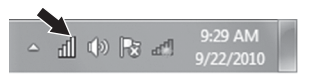

- 
- 

DEUTSCH

- 
- **2.** Klicken Sie auf **Verfügbare Netzwerke**.
	- **3.** Wählen Sie eine SSID und klicken Sie dann auf Profil hinzufügen. Die SSID ist der Name Ihres drahtlosen Netzwerks (drahtloser Router oder drahtloser Access Point).

**4.** Wenn die Verschlüsselung auf Ihrem drahtlosen Netzwerk (z. B. Access Point oder Wireless Router), den korrekten Netzwerk-Authentifizierung und Datenverschlüsselung Typ aktiviert ist gewählt werden. Geben Sie den Netzwerkschlüssel (drahtloses Netzwerk Passwort), bestätigen den Netzwerkschlüssel und klicken Sie dann auf **OK**.

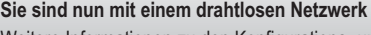

Weitere Informationen zu den Konfigurations- und erweiterten Einstellungen des TEW-703PI/TEW-703PIL finden Sie im Abschnitt "Problembehandlung" der Bedienungsanleitung auf der beiliegenden CD-ROM oder auf der Website von Trendnet unter http://www.trendnet.com.

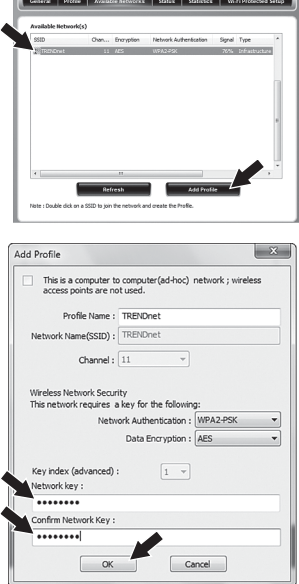

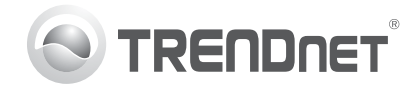

# **Product Warranty Registration**

Please take a moment to register your product online. Go to TRENDnet's website at http://www.trendnet.com/register

#### Certifications

This equipment has been tested and found to comply with FCC and CE Rules. Operation is subject to the following two conditions:

(1) This device may not cause harmful interference.

(2) This device must accept any interference received. Including interference that may cause undesired operation.

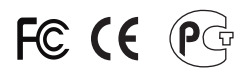

Waste electrical and electronic products must not be disposed of with household waste. Please recycle where facilities exist. Check with you Local Authority or Retailer for recycling advice

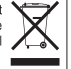

NOTE: THE MANUFACTURER IS NOT RESPONSIBLE FOR ANY RADIO OR TV INTERFERENCE CAUSED BY UNAUTHORIZED MODIFICATIONS TO THIS FOURMENT. SUCH MODIFICATIONS COULD VOID THE USER'S AUTHORITY TO OPERATE THE FOUIPMENT

#### **ADVERTENCIA**

En todos nuestros equipos se mencionan claramente las caracteristicas del adaptador de alimentacón necesario para su funcionamiento. El uso de un adaptador distinto al mencionado puede producir daños físicos y/o daños al equipo conectado. El adaptador de alimentación debe operar con voltaje y frecuencia de la energia electrica domiciliaria existente en el pais o zona de instalación.

> **TRFNDnet** 20675 Manhattan Place Torrance, CA 90501, USA

Copyright ©2011. All Rights Reserved. TRENDnet.